## Lab 6: Creating ActiveX Clients

For background information on this lab, click each of these topics.

# Objectives

In this lab, you will use Automation to control and exchange information with Microsoft Excel and Microsoft Access.

After completing this lab, you will be able to use Automation to:

- Open a Microsoft Excel workbook.
- Change information on a worksheet.
- Create a chart from worksheet information.
- Open a Microsoft Access database.
- Use Microsoft Access to open a report based on parameters of your Visual Basic application.

## **Prerequisites**

Before working on this lab, you should be familiar with the following concepts:

- The major constructs of COM
- The major constructs of Automation.
- Fundamentals of the Automation objects in Microsoft Excel.

## Lab Setup

To complete this lab, you should have the following setup:

• Visual Basic, version 5.0, or later.

To see a demonstration of the completed lab solution, click this icon.

i<mark>nal</mark>i

Estimated time to complete this lab: 60 minutes

**Note** There are project and solution files associated with each lab. If you installed the labs during Setup, these files are in the folder *<Install Folder>*\Labs on your hard disk. If you did not install the labs during Setup, you can find them in the \Labs folder of the *Mastering Microsoft Visual Basic 5* CD-ROM.

# Exercises

The following exercises provide practice working with the concepts and techniques covered in Chapter 6.

### Exercise 1: Controlling Microsoft Excel

In this exercise, you will control Microsoft Excel using Automation.

#### **Exercise 2: Creating a Client Application**

In this exercise, you will create a client application that uses the functionality of a version of the Credit Card component, which is created in later chapters.

### Exercise 1: Controlling Microsoft Excel

In this exercise, you will control Microsoft Excel using Automation. A Microsoft Excel workbook named Earn.xls has been created for you and is located in the *<Install Folder*>\Labs\Lab06 folder.

A portion of the workbook is shown in the following illustration. Note that the cells C3 and C4 have been named "Growth" and "Inflation," respectively. Also, cells C16:E16 have been named "Net\_Profit."

|    | В                   | C         | D         | E         |
|----|---------------------|-----------|-----------|-----------|
| 3  | Estimated Growth    | 20%       |           |           |
| 4  | Estimated Inflation | 3%        |           |           |
| 5  |                     |           |           |           |
| 6  |                     | Acrued    | Estimated | Estimated |
| 7  | Earnings            | FY 1995   | FY 1996   | FY 1997   |
| 8  | Revenues            | 1,759,050 | 2,110,360 | 2,533,032 |
| 9  | Cost of Goods       | 431,250   | 444,183   | 457,513   |
| 10 | Gross Profit        | 1,327,800 | 1,66,673  | 2,075,519 |
| 11 | Marketing           | 118,125   | 121,669   | 125,319   |
| 12 | R&D                 | 77,800    | 80,134    | 82,538    |
| 13 | Total Wages         | 315,000   | 324,450   | 334,184   |
| 14 | Insurance           | 12,670    | 13,050    | 13,442    |
| 15 | Operating Expenses  | 523,595   | 539,303   | 555,482   |
| 16 | Net Profit          | 804,205   | 1,127,370 | 1,520,037 |

### Create a project

1. Start a new Visual Basic project.

2. Modify Form1 to resemble the following:

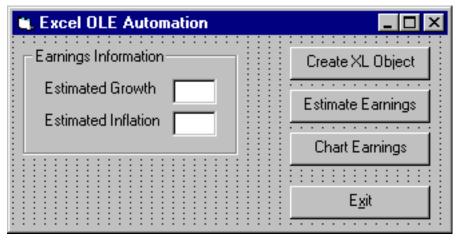

If you do not want to build the form, you can get a copy of it in the *<Install Folder>* \Labs\Lab06 folder.

3. Save the project as XLAuto.vbp in the \Lab06 folder.

- Create an instance of the Microsoft Excel application object
- 1. Add a reference to the Microsoft Excel 5.0 Object Library.
- 2. Dimension module-level variables named xI and xIChart.
- In the Click event procedure for the Create XL Object button, use the CreateObject function to create an instance of the Microsoft Excel Application object, and assign that object to the variable created in the previous step. For more information see Creating an Instance of Microsoft Excel.
- 4. Set the Visible property of Microsoft Excel to True.
- 5. Use the Microsoft Excel Open method to open Earn.xls.

To see sample answer code, click this icon.

```
Private Sub cmdCreateXLObject_Click()
   set xl = CreateObject("Excel.Application")
   x1.Workbooks.Open App.Path & "\Earn.xls"
   xl.Visible = True
End Sub
```

6. Test the application.

7. Exit.

#### Send information to Microsoft Excel

 In the Click event procedure for the Estimate Earnings button, activate the Earnings worksheet and set the values of cells Growth and Inflation to the values of the Growth and Inflation text boxes, respectively.

To see sample answer code, click this icon.

```
Private Sub cmdEstimateEarnings_Click()
    xl.Worksheets("Earnings").Activate
    xl.Worksheets("Earnings").Range("Growth").Value = txtGrowth.Text
    xl.Worksheets("Earnings").Range("Inflation").Value = _
        txtInflation.Text
```

End Sub

- 2. Test the application.
  - Run the application.
  - Click the Create XL Object button to start Microsoft Excel and open the workbook.
  - Switch to Visual Basic, enter percentages in the text boxes, and test the functionality of the **Estimate Earnings** button.
- 3. Exit Microsoft Excel.
- Create a chart
- In the Click event procedure for the Chart Earnings button, if the xIChart variable added above is Nothing, use the Select method to select the named Range Net\_Profit of the Earnings worksheet.

Note In these steps, you should use the xI module-level variable so it can be used from within all procedures in this exercise.

- 2. Use the **Add** method of the **Chart** object to create a new chart in the workbook and initialize **xlChart**.
- 3. Set the **Type** property of the **Chart** object to xl3DColumn. This is a constant in the Microsoft Excel object library.
- 4. If the **xIChart** variable is not **Nothing**, use the **Activate** method to make it the active sheet.

#### To see sample answer code, click this icon.

```
Private Sub cmdChartEarnings_Click()
    If xlChart Is Nothing Then
        xl.Worksheets("Earnings").Range("net_profit").Select
        set xlChart = xl.Charts.Add()
        xlChart.Type = xl3DColumn
    Else
        xlChart.Activate
    End If
End Sub
```

5. Test the application.

- Run the application.
- Click the Create XL Object button to start Microsoft Excel and open the workbook.
- Switch to Visual Basic and click the Chart Earnings button.

#### Exit Microsoft Excel

- 1. In the Click event procedure for the **Exit** button, use the **Close** method to close the **ActiveWorkbook** object.
- 2. Use the Quit method to close Microsoft Excel.
- 3. Unload the form and end the application.
- 4. Test the application.
  - Run the application.
  - Click the Create XL Object button to start Microsoft Excel and open the workbook.
  - Switch to Visual Basic and click the **Exit** button.
- 5. Save the project.

### **Exercise 2: Creating a Client Application**

In this exercise, you will create a client application that uses the functionality of a version of the Credit Card component created in later chapters. This component has been created for you in the folder <*Install Folder*>\Labs\Lab06. This exercise adds an interface to that component.

This version of the Credit Card component exposes two interfaces that provide the following properties and methods:

1. The default interface validates the purchase of an item with these properties and methods.

| Name           | Туре     |
|----------------|----------|
| CardNumber     | Property |
| ExpireDate     | Property |
| PurchaseAmount | Property |
| Approve        | Method   |
|                |          |

2. The **IManage** interface, which uses the following property, is used to change the credit limit of a client.

| Name        | Туре     |
|-------------|----------|
| CreditLimit | Property |

This interface would require some level of security to make use of its functionality.

#### Register the component

- 1. Locate the file cc.dll, which contains the credit card component.
- 2. Use RegSvr32.exe to register the component with your system.

#### Create a project

- 1. Start a new standard project in Visual Basic.
- 2. Modify the default form to look like the following:

| 🗃 Client                  | _ 🗆 🗵          |
|---------------------------|----------------|
| Status<br>Processing card | Approve        |
|                           | <u>M</u> anage |

- 3. Save the form as frmClient in the Lab06 folder.
- 4. Save the project as CCClient in the Lab06 folder.

#### Use the default Automation interface

- 1. Add a reference to the CreditCard component.
- Dimension a form-level variable named cc as type Lab.CreditCard, as shown in the following code:

Public WithEvents cc as Lab.CreditCard

Make sure it can receive events.

In the Form\_Load handler, create a new instance of the CreditCard component, as shown in this code:

```
Set cc = New Lab.CreditCard
```

4. In the Click event procedure for the Approve command button, add the following code:

```
cc.ExpireDate = "1/1/99"
cc.PurchaseAmount = 50
cc.CardNumber = 1234
MsgBox cc.Approve
```

5. Press F8 to step through the code.

When you set the **PurchaseAmount** property and call the **Approve** method, you step into the CreditCard project.

6. Try changing the value of **PurchaseAmount** to 2000. Does the **Approve** method return a value of **False**?

#### Use the IManage interface

1. Add a second form, frmManage, that resembles the following:

| 💐 Manage Credit Limit | _ 🗆 ×          |
|-----------------------|----------------|
| Current Limit: 1000   | <u>0</u> k     |
| New Limit:            | <u>C</u> ancel |
|                       |                |

2. Add a form-level variable of type IManage., as shown in this code.

```
Private mng As IManage
```

3. In the Form\_Load handler, use the CreditCard object variable in frmClient to get a pointer to the **IManage** interface.

```
On Error Resume Next
Set mng = frmClient.cc
If mng Is Nothing Then
    MsgBox "The IManage interface is not supported on this object."
    Unload Me
    Exit Sub
End If
lbloldLimit = mng.CreditLimit
txtNewLimit = ""
```

4. In the Click event handler of the OK command button, use the CreditLimit property of the IManage interface to reset the credit limit based on the value provided by the user in the New Limit text box and then unload the form. This code is shown as follows:

```
If IsNumeric(txtNewLimit) Then
    mng.CreditLimit = txtNewLimit
    Unload Me
    Exit Sub
Else
    txtNewLimit.SetFocus
End If
```

- 5. In the Click event handler for the Cancel command button, unload the form.
- 6. In the GetFocus event for the New Limit text box, add the code to highlight the existing text.

```
Private Sub txtNewLimit_GotFocus()
    txtNewLimit.SelStart = 0
    txtNewLimit.SelLength = Len(txtNewLimit)
End Sub
```

- Switch to frmClient, and add a handler for the Manage command button Click event that shows the frmManage form as a modal window.
- 8. Save and test the application.
- 9. Validate the **IManage** interface by setting a breakpoint on frmClient when showing the frmManage form and stepping through the code.

#### Unregister the CreditCard component

Unregister this version of the CreditCard component to remove the references stored in the registry. This does not modify the DLL itself in any way.

1. Run RegSvr32.exe against the component cc.dll once again, but add the **/u** parameter, as shown in this code:

Regsvr32 /u cc.dll